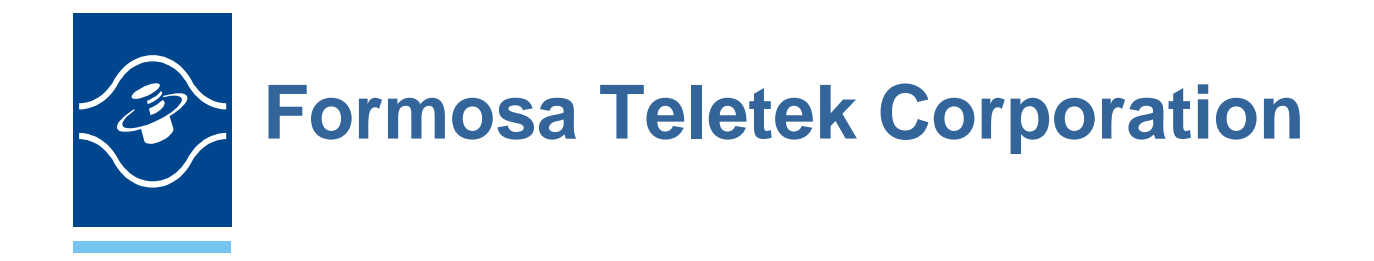

**BTW User's Guide Version: 1.3** 

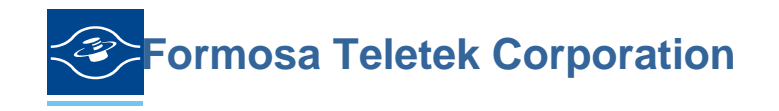

358, Huaya 2nd Rd., Gueishan Shiang, Taoyuan, Taiwan Tel: 886-3-3280800 Fax: 886-3-3281231

## Software & Driver Installation(98/ME/2000/XP)

- 1. Close any open programs and insert the utility CD into your CD-ROM Driver.
- 2. Click on the My Computer icon on your desktop.
	- (a) Click on the icon representing your CD-ROM to open it.
	- (b) Double click on the **"SETUP"** icon.
- 3. The Welcome screen informs you that the WIDCOMM Bluetooth Software Setup program is ready to begin. Click on the **"Next"** button.

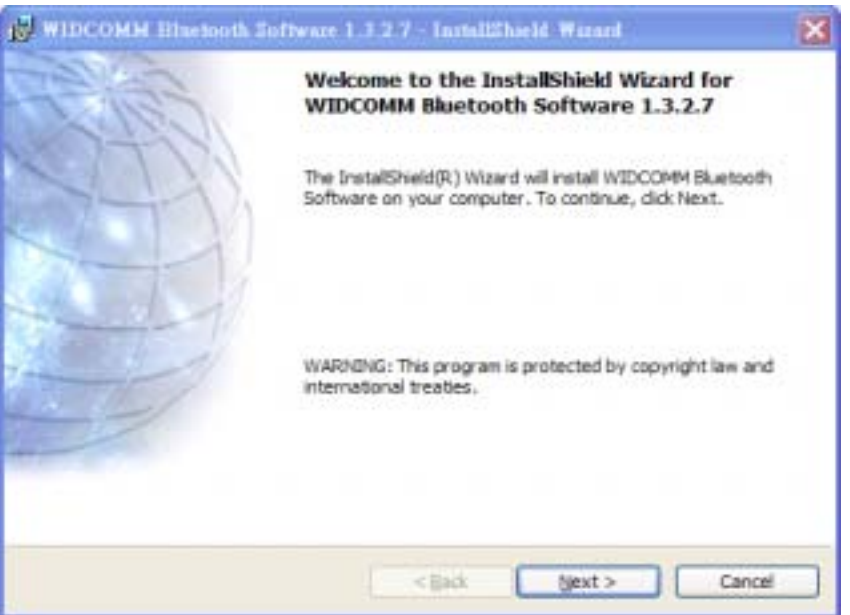

4. I n the License Agreement screen, click on the radio button to the left of **"I accept the terms in the license agreement"**. Click on the **"Next"** button.

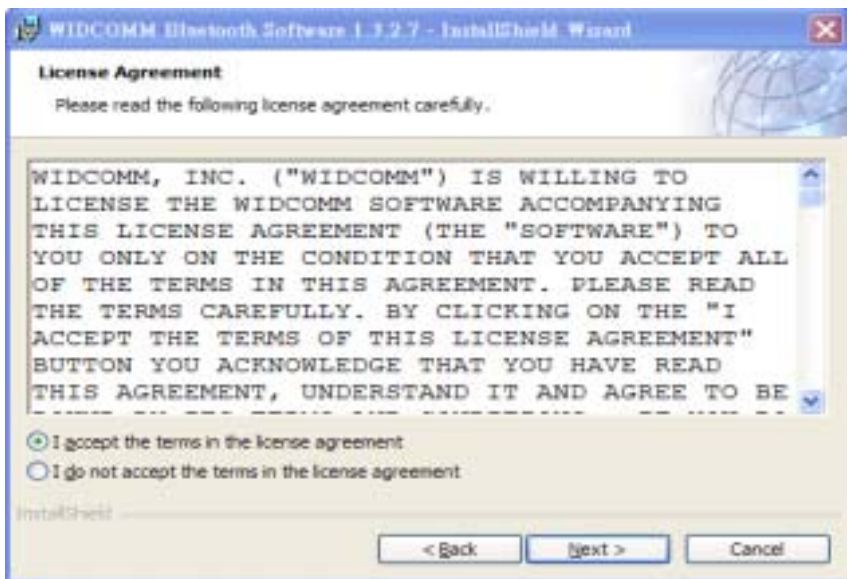

5. In the Destination Folder screen you are asked to confirm the application software. If you would like, you may change the destination folder to another location as the directory. Click on the **"Next"** button.

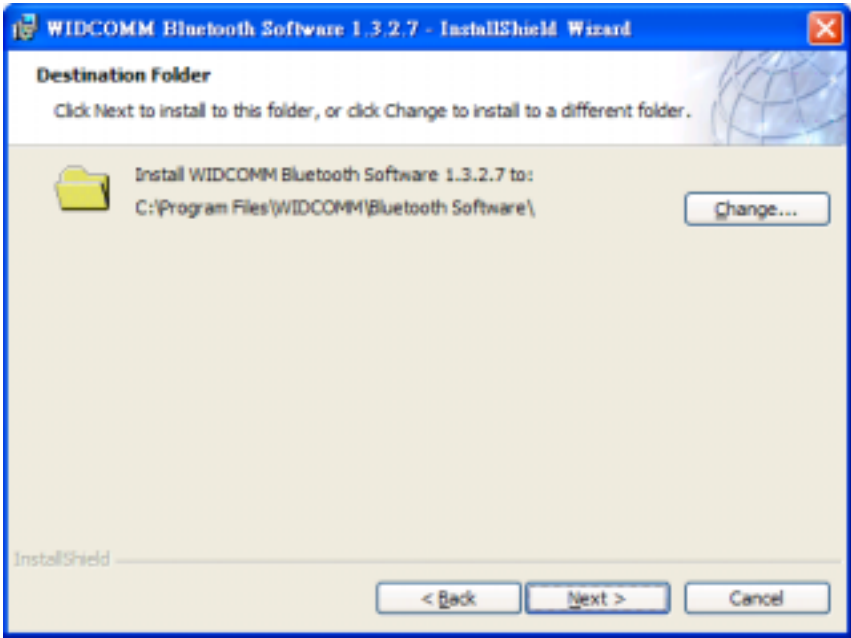

6. The Ready to install the Program screen informs you that the driver is ready for installation. Click on the **"Install"** button to continue.

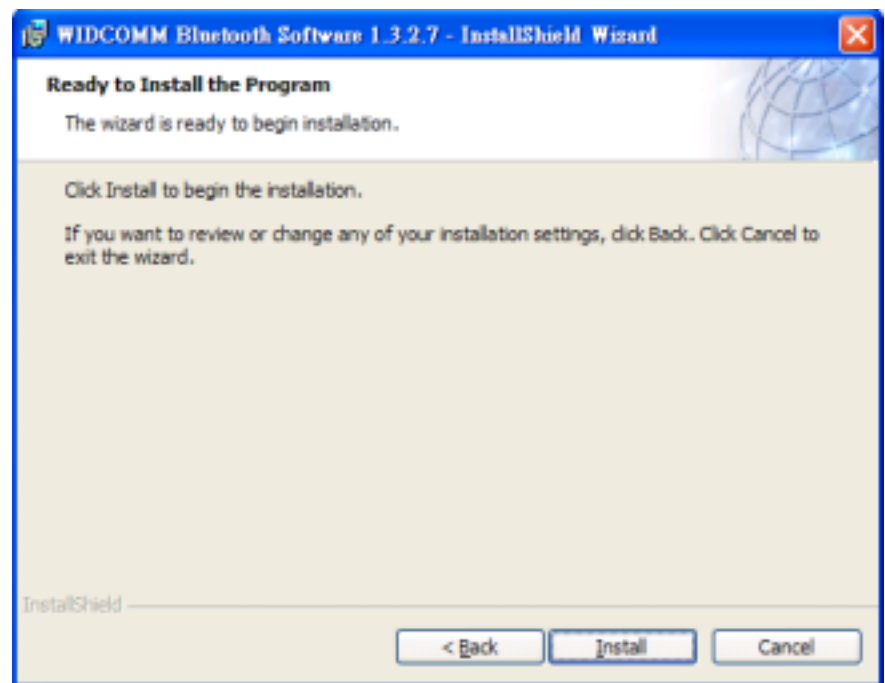

Note:

Please click on **"OK"** button from the Driver Signature Notice dialog box to proceed with driver installation in Win2000 and WinXP operating system.

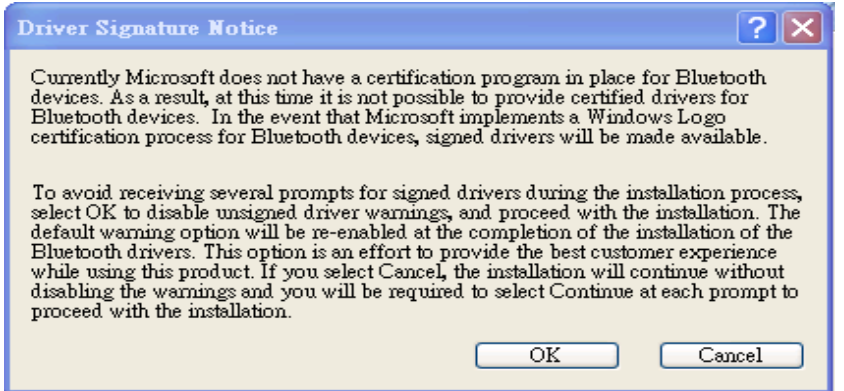

7. After you click **"OK"** button from the Driver Signature Notice dialog box at previous step, the InstallShield Wizard will continue to install WIDCOMM Bluetooth Software.

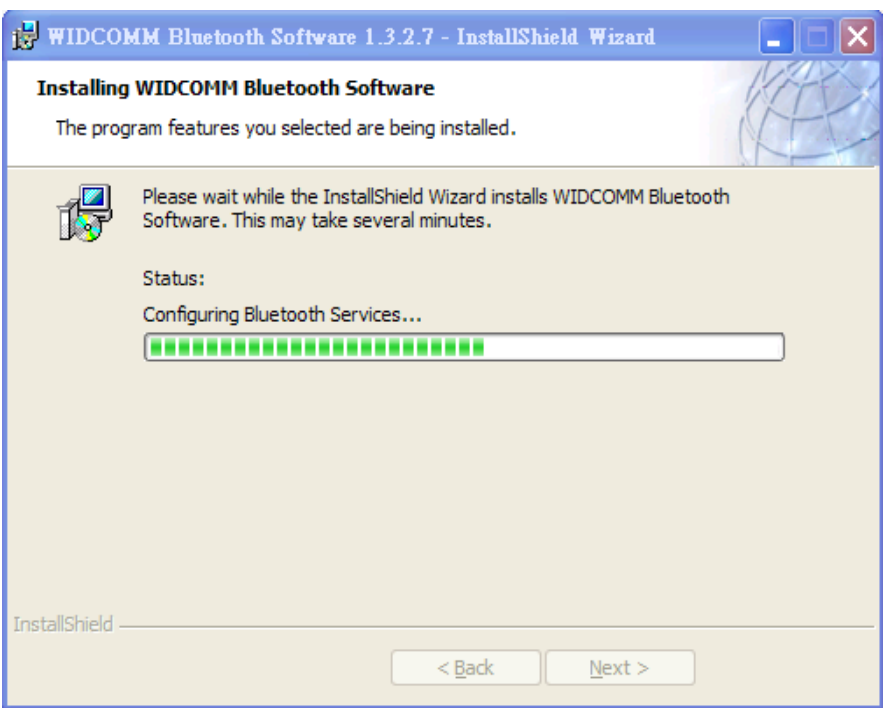

8. When the files have been copied, you will be presented with a screen informing of its completion.

Click on the **"Finish"** button, a pop-up dialog box will on the screen.

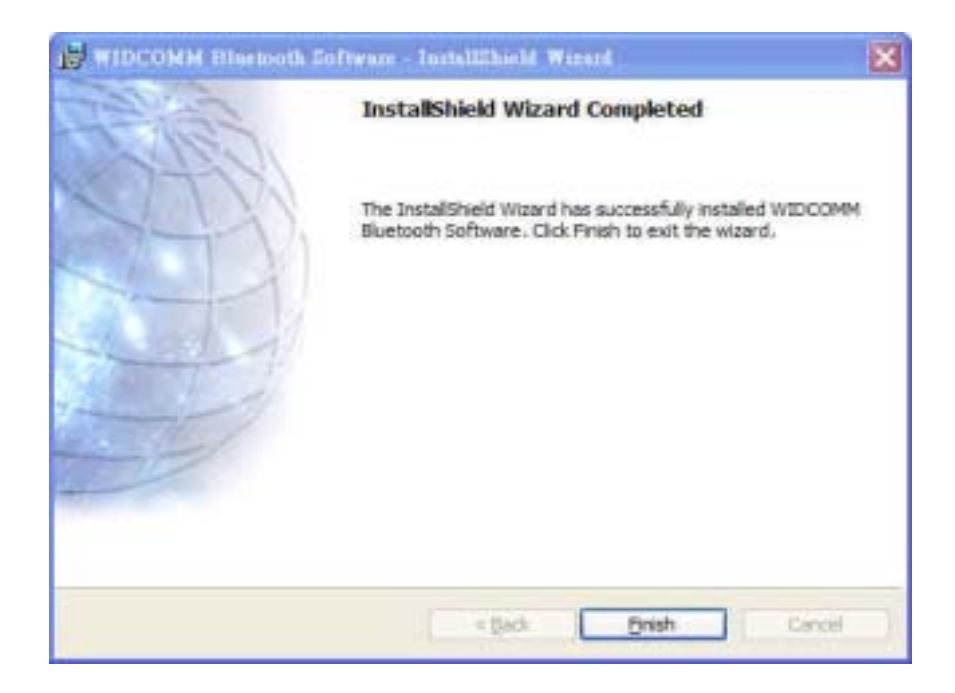

9. After you click on the **"Finish"** button, the FORMOSA TELETEK USB

**EXECUTE:**<br>DONGLE Driver will finish installation and the "Bluetooth Icon" Blues resides in the Windows system tray.

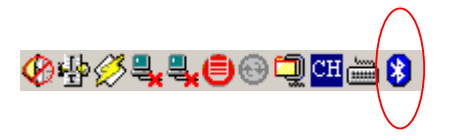

10. Double click the **"Bluetooth Icon"** Boxico resides in the Windows system tray or on the Desktop to perform some initial setup. Click on the check button you want the Bluetooth feature on your computer. Then click on the **"Next"** button.

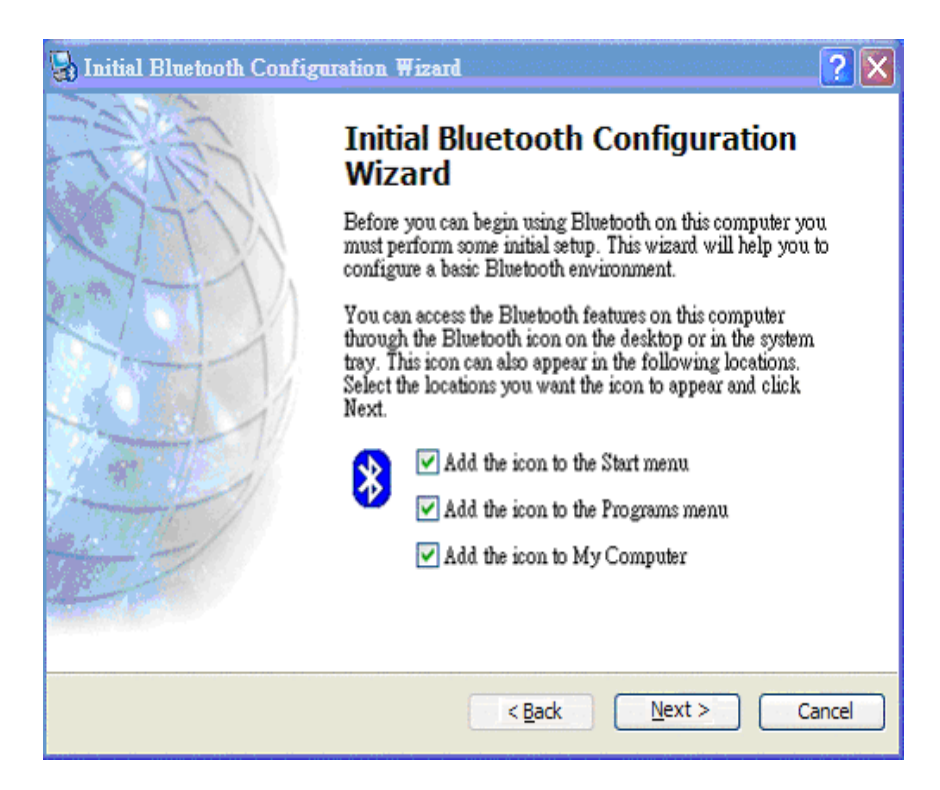

11. Enter a unique name for this computer, and select a computer type from the drop-down menu. Click on the **"Next"** button.

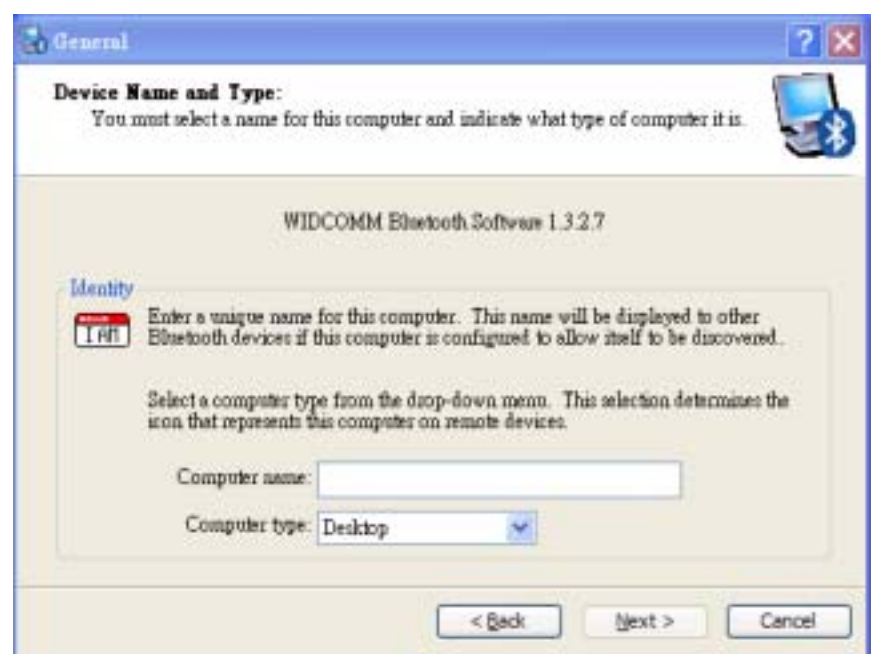

12. Click on the **"Next"** button to configure the Bluetooth services.

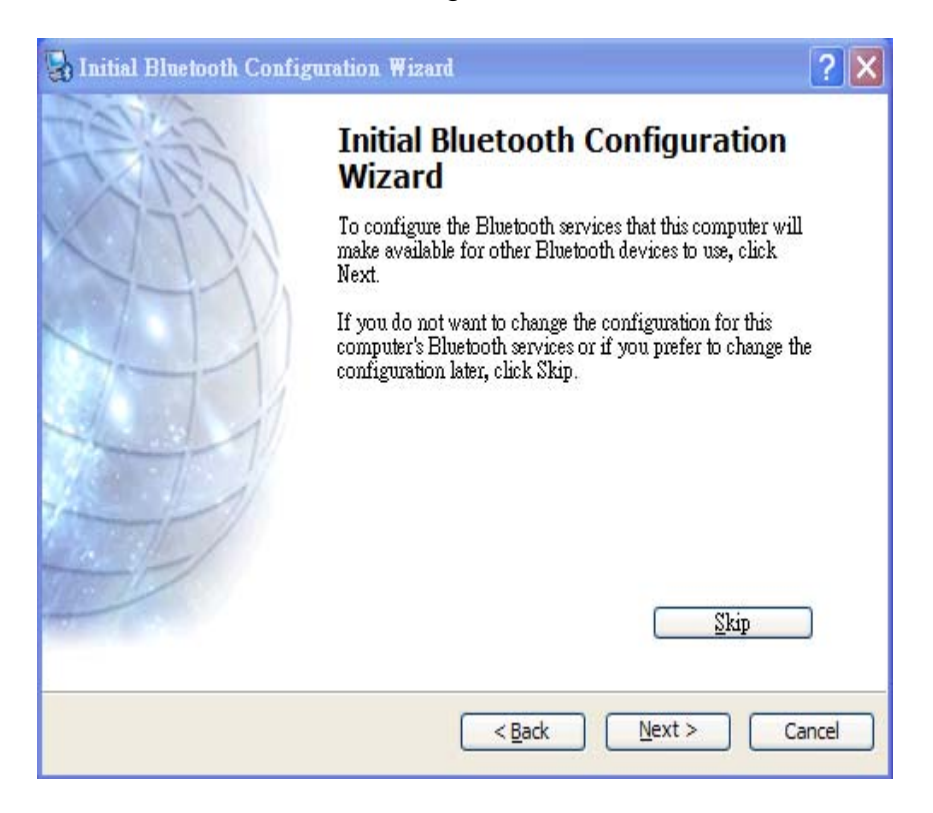

13. Enable a service, place a check in the box next to the service name. Click on the **"Next"** button.

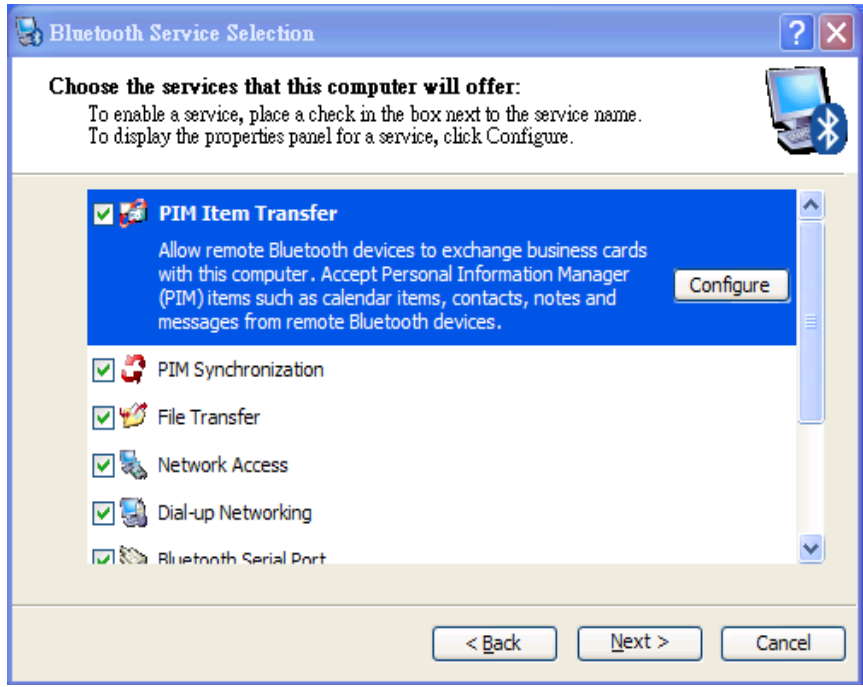

14. Click on the **"Next"** button to configure the way this computer will use its services. Otherwise click on the **"Skip"** button.

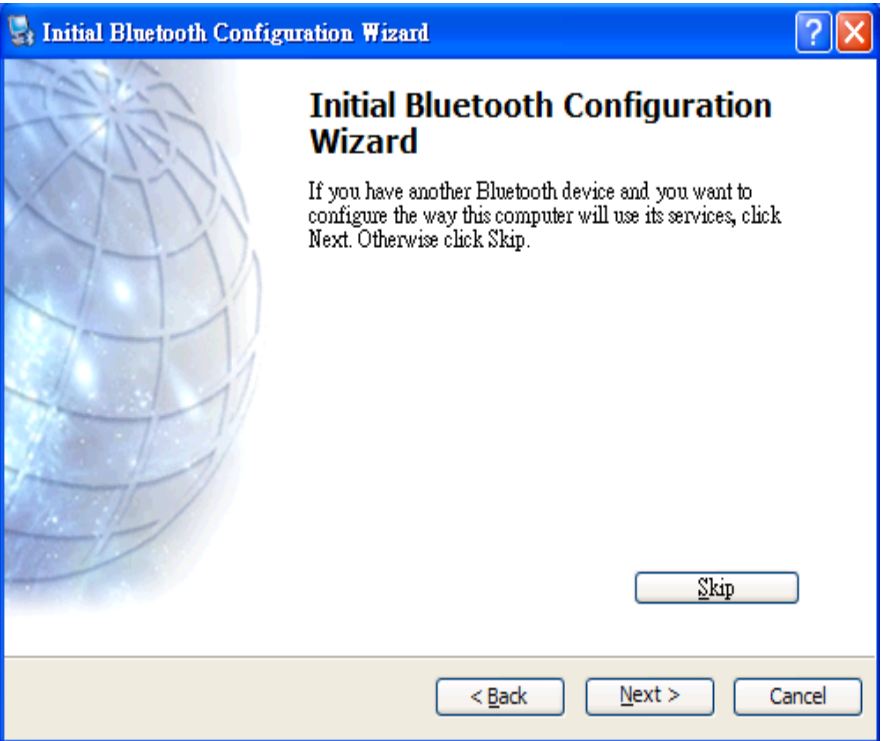

15. Click on the **"Finish"** button, Initial Bluetooth Configuration Wizard will finish.

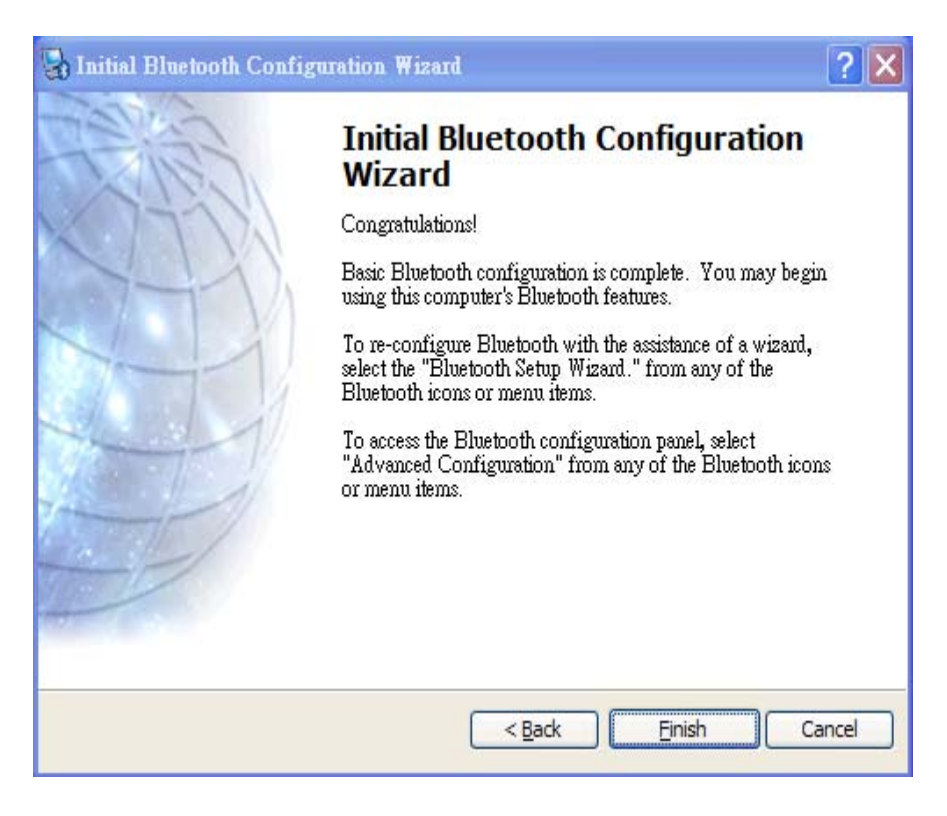

**Notice:** The changes or modifications not expressly approved by the party responsible for compliance could void the user's authority to operate the equipment.

## **User Information**

This device complies with part 15 of FCC Rules. Operation is subject to the following two conditions:

- (1) This device may not cause harmful interference, and
- (2) This device must accept any interference received, including interference that may cause undesired operation.

The FCC require the user to be notified that any changes or modification made to this device that are not expressly approved by **FORMOSA TELETEK CORPORATION** may void the user's authority to operate the equipment.